## Jpeg 画像サムネイルの書換え

以下に Jpeg ファイルのサムネイルの書換え手順を記載する。 流れとしては Jpeg 画像のサムネイル部分を書き換えずにメインのデータを書き換えることで結果的にサムネイルがファイ ルを開いたときの画像と異なるようにする。 書換えに利用する画像は dpi や縦横のサイズ、圧縮率が同じである必要がある。 また、Jpeg 以外の画像を組み込むことはできない。 JpegAnalyzer Plus v1.42 を利用する。

- 1. 画像を開いたときに表示したい Jpeg 画像を JpegAnalyzer Plus で開く。
- 2. 解析画面の下部に表示される以下の行から \*\*\*\*\*\*\*\* [\*\*\*\*] DQT : Define Quantization Table 【\*\*\*\*\*\*】 下記の行までを選択してコピーする。 \*\*\*\*\*\*\*\* \*\*\*\*\*\* EOI :End Of Image \*\*\*\*\*\*

※\*は数値、\*は文字列を表す。

3. サムネイルを利用したい画像を JpegAnalyzer Plus で開く。 4. 解析画面の下部に表示される以下の行から \*\*\*\*\*\*\*\* [\*\*\*\*] DQT : Define Quantization Table 【\*\*\*\*\*\*】 下記の行までを選択して領域貼り付けをする。 \*\*\*\*\*\*\*\* \*\*\*\*\*\* EOI :End Of Image \*\*\*\*\*\*

※\*は数値、\*は文字列を表す。

5. 2 でコピーしたデータが貼り付けられて、4 で選択していた部分が解除されて下に送られる

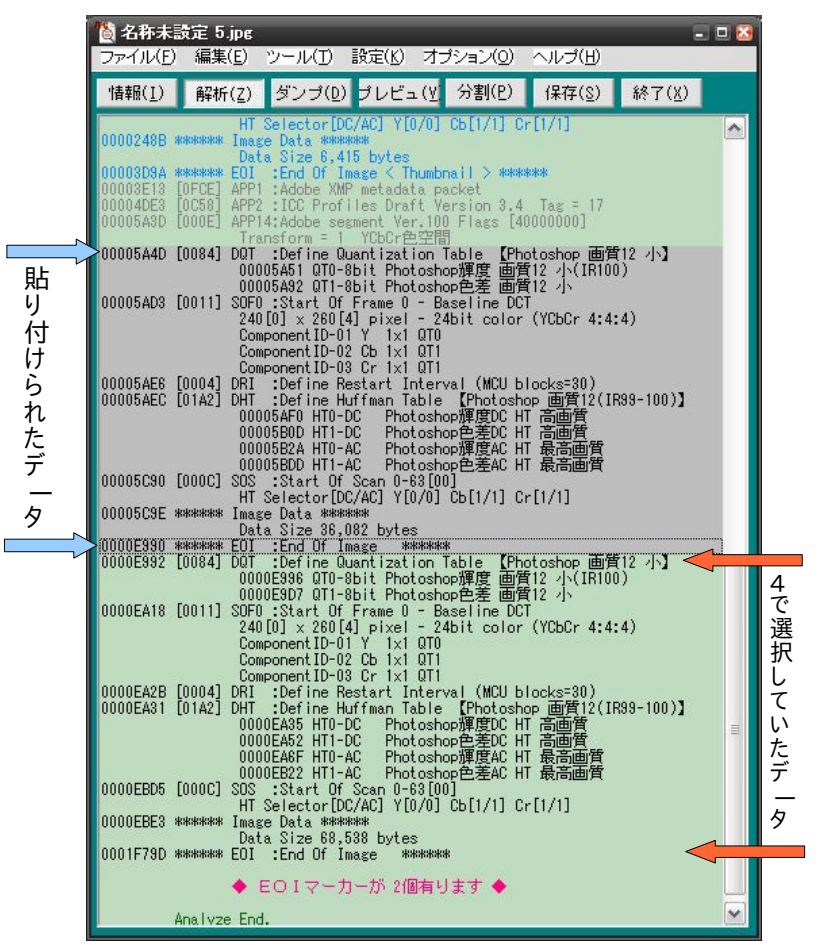

- 6. オレンジ色の矢印の部分を選択して領域切り取りをする。
- 7. 別名で保存するとサムネイルが 3 で中身が 1 のファイルができる。